Visual Designer v7.0

Import Tool for PanelBuilder™

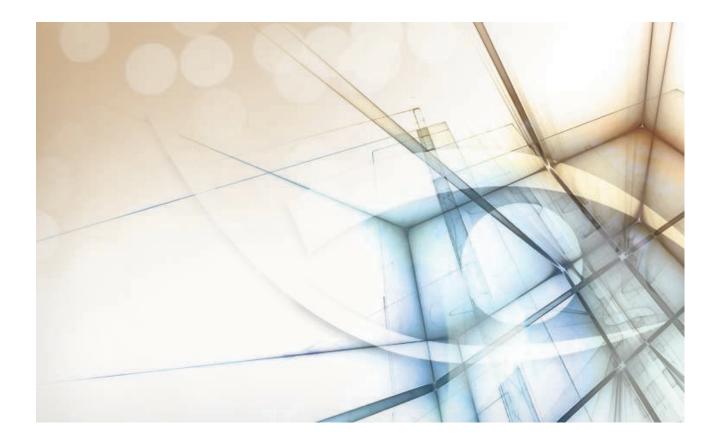

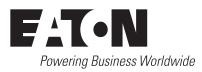

# Contents

| IMPORT TOOL FOR PANELBUILDER                 | 3  |
|----------------------------------------------|----|
| Importing a PanelBuilder application         |    |
| Adding a Generic / Text Only printer         |    |
| Generating a PanelBuilder application report |    |
| Using the Import Tool for PanelBuilder       |    |
| What is imported by the Import Tool          |    |
| Graphical Interface                          |    |
| Communication Interface                      |    |
| Alarms Configuration                         | 15 |
| Security System                              |    |
|                                              |    |

Eaton introduces the Import Tool for PanelBuilder<sup>™</sup> — a powerful, flexible, easy-to-use tool that expands the capabilities of your installed plant-floor systems. The Import Tool is a fast and intuitive wizard for importing applications created with PanelBuilder<sup>™</sup> (Allen-Bradley's programmer for PanelView<sup>™</sup> HMIs) into Eaton Visual Designer.

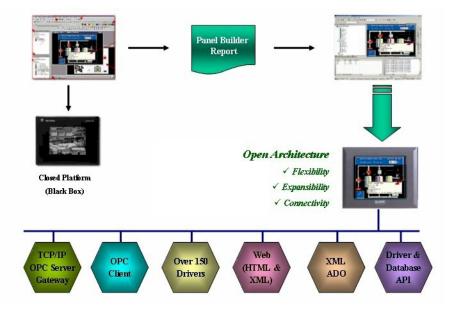

After importing an application into Eaton Visual Designer features:

- Flexibility: Visual Designer can run the project on any Microsoft<sup>®</sup> Windows<sup>®</sup> platform (Windows XP/Vista/7 or Windows Embedded). For example, you can run the project on devices powered with Windows Embedded, such as HMI panels and PDAs (iPAQ, Toshiba, Dell, etc.).
- Expansibility: You can use the Visual Designer development environment to add functionality to your project in the form of historical data, XML reports, math scripts, etc.
- Connectivity: Because the project is running under the Visual Designer runtime, you can take advantage of all connectivity tools embedded in the Visual Designer package, such as:
  - Communication drivers for several protocols from different manufacturers (Modbus, Profibus DP, DeviceNET, ControlNET, Siemens S7 - MPI/PPI, Siemens S5 - RK512, GE-Fanuc SNP/SRTP and many others).
  - OPC client and server interfaces.
  - XML and ADO interfaces to exchange data with third-party systems, such as Enterprise Resource Planning (ERP) systems.
  - API Toolkits to integrate the project with third-party programs written in any language that supports DLLs (VB, C, C++, and so on).
  - TCP/IP modules for redundant and networked projects.
  - Web solution that provides remote access to your project using just a web browser, through any TCP/IP link (intranet, internet, or dial-up connection).
  - Remote management and debugging tools that allow you to manage (download, upload, run, stop and debug) your project remotely from a development station.

The Import Tool's greatest advantage is how easy it is to use, which can dramatically reduce the cost and hassle of modernizing the automation systems in your facility.

# Importing a PanelBuilder application

The procedure to import a PanelBuilder application into your Visual Designer project consists of three general steps.

To import a PanelBuilder application, you must have the following software on your computer:

- PanelBuilder programming software.
- PanelBuilder application file (\*.pba).
- Eaton Visual Designer with the Import Tool for PanelBuilder add-on.
- **Note:** You can run the Eaton Visual Designer development environment on Windows XP/ Vista/7 operating systems. For detailed information about Visual Designer hardware and software requirements, see the *Visual DesignerUser Guide and Technical Reference*.
- 1. Add a Generic / Text Only printer to your computer. This allows you to "print" to a raw text file.
- 2. Generate a report file for the PanelBuilder application that you want to import.
- 3. Use the Import Tool for PanelBuilder to import the report file into Visual Designer.

These general steps are explained in detail in the following sections.

## Adding a Generic / Text Only printer

This section explains how to add a Generic / Text Only printer to your computer, so that you can "print" to raw text files.

- 1. Click the Windows **Start** button, and then on the Start menu, click **Devices and Printers**. The **Devices and Printers** control panel is displayed.
- Click Add a printer. The Add Printer wizard is displayed.
- 3. Click Add a local printer.

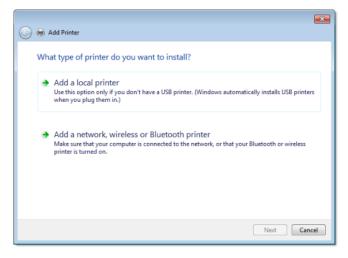

The next step of the wizard is displayed.

4. Select Use an existing port, and then in the list of available ports, click FILE.

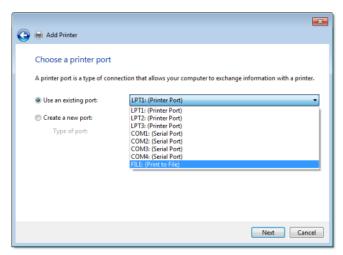

- 5. Click Next.
  - The next step of the wizard is displayed.
- 6. In the Manufacturer list, click Generic, and then in the Printers list, click Generic / Text Only.

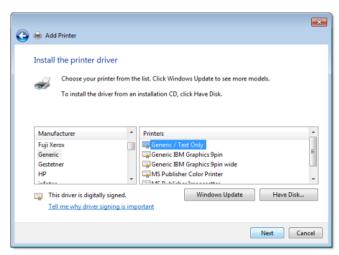

7. Click Next.

The next step of the wizard is displayed.

8. Leave the default printer name, and then click Next.

| 🚱 👼 Add Printer                                                     | ×   |
|---------------------------------------------------------------------|-----|
| Type a printer name                                                 |     |
| Printer name: Generic / Text Only                                   | ן כ |
| This printer will be installed with the Generic / Text Only driver. |     |
|                                                                     |     |
|                                                                     |     |
|                                                                     |     |
|                                                                     |     |
|                                                                     |     |
| Next                                                                | cel |

The next step of the wizard is displayed.

9. Select Do not share this printer, and then click Next.

|            |                                                                                                    | ×   |
|------------|----------------------------------------------------------------------------------------------------|-----|
| $\bigcirc$ | 🖶 Add Printer                                                                                                    |     |
|            | Printer Sharing                                                                                                    |     |
|            | If you want to share this printer, you must provide a share name. You can use the suggested name or<br>type a new one. The share name will be visible to other network users. |     |
|            | Do not share this printer                                                                                                    |     |
|            | Share this printer so that others on your network can find and use it                                                                                                    |     |
|            | Share name:                                                                                                    |     |
|            | Location:                                                                                                    |     |
|            | Comment:                                                                                                    |     |
|            |                                                                                                    |     |
|            |                                                                                                    |     |
|            | Nex                                                                                                    | cel |

The next step of the wizard is displayed.

10. Clear the Set as the default printer option, and then click Finish.

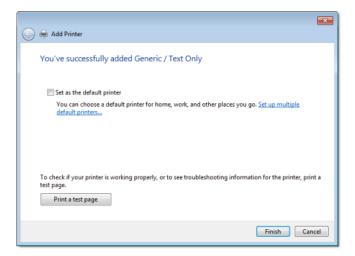

The printer is added to the **Devices and Printers** control panel.

#### Generating a PanelBuilder application report

This section explains how to generate a PanelBuilder application report that can be imported into Eaton Visual Designer.

- **1.** Start the PanelBuilder programming software, and then open the application for which you want to generate a report.
- 2. On the **Tools** menu, click **Options**. The **Options** dialog is displayed.
- 3. Click the Report Setup tab.
- 4. Select all of the options listed in the Application area, and then click OK.

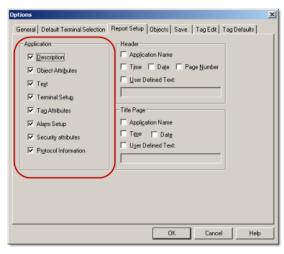

- 5. On the File menu, click **Reports**. The **Print Reports** dialog is displayed.
- 6. Click Printer Setup. The Printer Setup dialog is displayed.

7. In the **Printer** area, click the **Name** combo-box and then select **Generic / Text Only** from the list.

| Name:   | Generic / Text Only        | Properties   |
|---------|----------------------------|--------------|
| Status: | Fax<br>Generic / Text Only |              |
| Туре:   | Generic / Text Only        |              |
| Where:  | FILE:                      |              |
| Comment |                            |              |
| Paper   |                            | Orientation  |
| Sige:   | Letter                     | O Portrait   |
| Source: | Automatically Select 💌     | A CLandscape |
| 200000  |                            |              |

8. In the Paper area, click the Size combo-box and then select A3 from the list.

| Print Setup                           |                                                                             |   |              | ? ×         |
|---------------------------------------|-----------------------------------------------------------------------------|---|--------------|-------------|
| Printer                               |                                                                             |   |              |             |
| Name:                                 | Generic / Text Only                                                         |   | •            | Properties  |
| Status:<br>Type:<br>Where:<br>Comment | Ready<br>Generic / Text Only<br>FILE:                                       |   |              |             |
| Paper                                 |                                                                             |   | - Orientatio | n           |
| Size:                                 | Letter                                                                      | • |              | Portrait    |
| Source:                               | 6 3/4 Envelope<br>A3<br>A4                                                  | - | Å            | C Landscape |
| Network.                              | Envelope                                                                    |   | OK           | Cancel      |
|                                       | Envelope #10<br>Envelope #11<br>Envelope #12<br>Envelope #14<br>Envelope #9 | - |              |             |

9. In the Orientation area, select Landscape.

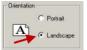

10. Click OK to return to the Print Reports dialog.

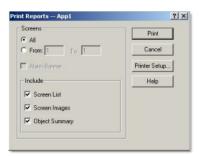

11. In the Include area, clear the Screen Images option.

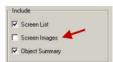

**12.** Click **Print**. The **Print to File** dialog is displayed. **13.** In the **Output File Name** box, type the full path and name of the report file, and then click **OK**.

| Print to File     | <u>?</u> × |
|-------------------|------------|
| Output File Name: | ОК         |
| C:VApp1Report.txt | Cancel     |

PanelBuilder will save the application report file to the designated location. Now you can import this file into Eaton Visual Designer.

## Using the Import Tool for PanelBuilder

The Import Tool provides a simple, straightforward wizard to guide you through the process of importing PanelBuilder applications into your Visual Designer project.

- 1. In the Visual Designer development environment, close all open project screens and worksheets.
- 2. On the Home tab of the ribbon, in the Tools group, click Import Wizard. The Import Wizard dialog is displayed.
- 3. In the Source Type list, select Import Tool for PanelBuilder<sup>™</sup>, and then click Next.
  - **Note:** You can use the Import Wizard to import application data from sources other than PanelBuilder applications. For more information about importing other application types, refer to the *Visual Designer User Guide and Technical Reference*.

The Import Tool for PanelBuilder<sup>™</sup> Wizard dialog is displayed.

| Options           |               |                |                    |        |
|-------------------|---------------|----------------|--------------------|--------|
| Do not import de  | uplicate tags | Replace duplic | ates with tags imp | orted  |
| Import Screens    |               | Import Comm.   | Configuration      |        |
| Report File:      | C:\Report.txt |                |                    | Browse |
| ControlLogix Only |               |                |                    |        |
| IP Address:       |               |                | CPU Slot Number:   |        |
| Use prefix:       |               |                |                    |        |
|                   |               |                |                    |        |

- 4. Use the dialog to specify the import parameters.
  - a) Do not import duplicate tags: Select this option to prevent the Import Tool from importing tags with the same name as tags in the current Visual Designer project database.
  - b) **Replace duplicates with tags imported**: Select this option if you want the wizard to replace duplicate tag properties in the current Visual Designer project database.
  - c) **Import Screens**: This option is selected by default. Clear this option to prevent the Import Tool from importing the PanelBuilder application screens.
  - d) **Import Comm. Configruation**: This option is selected by default. Clear this option to prevent the Import Tool from importing the communication properties configured for each tag in the PanelBuilder application.
  - e) **Report File**: This field displays the path and name of the folder where the PanelBuilder application report file is saved. To select a different file, click **Browse**.
  - f) **Use prefix**: Select this option if you want to add a prefix to all imported tags, and then type the prefix in the text field.

Because you can import multiple PanelBuilder applications into a single Visual Designer project, this option is provided to help you identify where the imported application tags originated and to avoid duplications.

#### 5. Click Next.

The Import Tool will read the database and then display a new dialog that lists all of the tags in the selected PanelBuilder application.

- **6.** Review the list of tags and uncheck any that should not be imported. The tags are color-coded:
  - Red tags cannot be imported. If you selected the **Do not import duplicate tags** option, then the Import Tool will not import tags that already exist in your Visual Designer project database.
  - Blue tags will be imported. If you do not want to import one of these tags, clear the check-box to the left of the tag name.
  - Gray tags *can* be imported but are not currently selected. Tags become gray in two circumstances:
    - You cleared the check-box to the left of an importable (blue) tag, which changes the blue tag to gray.
    - You have exceeded the number of tags allowed by your Eaton Visual Designer license. For example, if your license allows 1,500 tags and you would exceed this limit by importing the grey tags, then Visual Designer will not allow the wizard to add these tags to the project database.

You can import gray tags (by clicking the check-box to the left of the tag name), as long as you do not exceed the number of tags allowed by your license.

#### 7. Click Finish.

The PanelBuilder application is imported into your Visual Designer project, according to the specified parameters.

If your application uses bitmaps (\* . bmp) other than those in the standard PanelBuilder list, export the bitmap files from PanelBuilder and then copy them to:

C:\Program Files\EATON\Visual Designer\Lib

# What is imported by the Import Tool for PanelBuilder

The Import Tool for PanelBuilder is still going through the development process. This first release implements the most important features. The following sections describe all of the features that are not imported automatically. Because both Eaton Visual Designer and CEView are much more powerful than PanelBuilder, it is possible to work around the items that are not imported by implementing some minor changes in the project. If, however, your project uses one of the features that the import wizard does not import, and you think that you will spend a lot of time implementing this feature in your project, please contact your Eaton representative or go to www.eaton.com. We will analyze the feasibility of implementing that specific feature.

# **Graphical Interface**

The graphical tools offered by Eaton Visual Designer overcome the expectations when compared with the other tools available in the market. When importing the application using the Import Tool, you will realize that the imported graphical interface will look even better than the original one. However, some features available in other products are very different from the way that Visual Designer implements them. The Eaton development philosophy is to implement Windows standards and use simple-to-use controls, making the product easy to use. You can develop good looking screens in a few minutes. During our development research we realized that some features available in the PanelBuilder are so "unusual" that most of the applications do not use them. These features are not being imported, because most of the applications that we tested against did not use them. The following properties,

unless they are explicitly declared in the graphical compatibility list (see next topic), are not imported by the Import Tool: Shape, Fill Pattern, Graphic, Line Type and Print.

The following table has all the objects supported by PanelBuilder and the properties not supported by the Import Tool. Properties described as "Not supported<sup>1</sup>" are features that we found in some of the applications that we tested against and will probably be implemented for future releases. Properties described as "Not supported<sup>2</sup>" are minor items that do not enhance the graphical interface and will not be implemented unless there is a strong reason to do so. If there is any property associated with an object that you could not find in this list, it means that the property is not being imported and that you should contact your Eaton representative with the information about the specific property, or go to www.eaton.com.

| PanelBuilder                            | Visual Designer                   |                       |                                                                                                    |
|-----------------------------------------|-----------------------------------|-----------------------|----------------------------------------------------------------------------------------------------|
| Original Object                         | <b>Converted Object</b>           | Property              | Comment                                                                                                    |
| Pushbutton – Momentary,                 | Pushbutton                        | Write Tag             | Tag / Expression                                                                                              |
| Maintained, and Latched                 |                                   | Hold Time             | Not supported <sup>1</sup>                                                                                    |
|                                         |                                   | Indicator/Display Tag | Indicator                                                                                                    |
|                                         |                                   | Handshake Tag         | Reset                                                                                                    |
|                                         |                                   | Data Type/Format      | Not supported <sup>2</sup>                                                                                    |
|                                         |                                   | Contact Type          | State                                                                                                    |
|                                         |                                   | Initial State         | Not supported <sup>1</sup>                                                                                    |
|                                         |                                   | States                | Number: <0 - Open / 1 - Closed / Error - Additional<br>Pushbutton with Position>                              |
|                                         |                                   |                       | • <b>Graphic</b> : Not supported <sup>2</sup>                                                                 |
|                                         |                                   |                       | • Blink: Blink set to slow                                                                                    |
|                                         |                                   |                       | • Value: Value                                                                                                |
|                                         |                                   |                       | • <b>FG Color</b> : Not supported <sup>1</sup>                                                                |
|                                         |                                   |                       | • BG Color: Color                                                                                             |
|                                         |                                   |                       | • <b>Text Properties</b> : All the properties are supported, but they need to be the same for all the states. |
| Screen Selector – Goto                  | Button + Command (Open<br>Screen) | Text properties       | All text properties are supported.                                                                            |
|                                         |                                   | FG Color              | Not supported <sup>2</sup>                                                                                    |
|                                         |                                   | BG Color              | Button – Fill Color                                                                                           |
|                                         |                                   | Destination           | Parameter passed to Open Screen function of the Command animation.                                            |
| Screen Selector – Return                | Button + Command (Open            | Text properties       | All text properties are supported.                                                                            |
|                                         | Previous)                         | FG Color              | Not supported <sup>2</sup>                                                                                    |
|                                         |                                   | BG Color              | Button – Fill Color                                                                                           |
|                                         |                                   | Blink                 | Position animation applied to Button object.                                                                  |
| Screen Selector – Goto Config<br>Screen | Not supported <sup>1</sup>        |                       |                                                                                                    |
| Screen Selector – Screen List           | List Box, Button + Command        | Wrap List             | List Box – List Wrap option                                                                                   |
| Selector                                | (Open Screen)                     | FG Color              | List Box – Border Color                                                                                       |
|                                         |                                   | BG Color              | List Box – Fill Color                                                                                         |

| PanelBuilder                    | Visual Designer                                  |                        |                                                                                                    |
|---------------------------------|--------------------------------------------------|------------------------|----------------------------------------------------------------------------------------------------|
| Original Object                 | Converted Object                                 | Property               | Comment                                                                                                    |
|                                 |                                                  | Fix Cursor At State    | Not supported <sup>1</sup>                                                                                                    |
|                                 |                                                  | Text properties        | Wrap is the only text property not supported. The font size and<br>background color will be the same for all the items in the screen<br>list. |
| Numeric Entry – Cursor Point    | Rectangle + Command, Text +                      | Text properties        | Text/Data Link properties                                                                                                    |
|                                 | Text/Data Link                                   | FG Color               | Rectangle – Line Color                                                                                                    |
|                                 |                                                  | BG Color               | Rectangle – Fill Color                                                                                                    |
|                                 |                                                  | Write Tag              | Text/Data Link – Tag / Expression, Command – Keypad function                                                                                  |
|                                 |                                                  | Indicator/Display Tag  | Not supported <sup>2</sup>                                                                                                    |
|                                 |                                                  | Notification Tag       | Not supported <sup>1</sup>                                                                                                    |
|                                 |                                                  | Handshake Tag          | Not supported <sup>1</sup>                                                                                                    |
|                                 |                                                  | Decimal Point          | Format function in the tag / expression                                                                                                    |
|                                 |                                                  | Blink                  | Position animation applied to object                                                                                                    |
| Numeric Entry – Keypad Enable   | e Rectangle + Command,<br>Rectangle with caption | Text properties        | Rectangle caption properties                                                                                                    |
|                                 |                                                  | FG Color               | Rectangle – Line Color                                                                                                    |
|                                 |                                                  | BG Color               | Rectangle – Fill Color                                                                                                    |
|                                 |                                                  | Write Tag              | Used in the Command animation that activates the keypad                                                                                       |
|                                 |                                                  | Indicator/Display Tag  | Used in the Rectangle caption                                                                                                    |
|                                 |                                                  | Notification Tag       | Not supported <sup>1</sup>                                                                                                    |
|                                 |                                                  | Handshake Tag          | Not supported <sup>1</sup>                                                                                                    |
|                                 |                                                  | Decimal Point          | Format function in the Rectangle caption                                                                                                    |
| Numeric Entry – Inc/Dec         | Not supported <sup>1</sup>                       |                        |                                                                                                    |
| Control List Selector (Standard | List Box                                         | Write Tag              | Write Tag                                                                                                    |
| and Piloted), Indicator – List  |                                                  | Search Tag or Read Tag | Read/Search Tag                                                                                                    |
|                                 |                                                  | Control Tag            | Control Enable                                                                                                    |
|                                 |                                                  | Block Write Start Tag  | Not supported <sup>1</sup>                                                                                                    |
|                                 |                                                  | Data Type/Format       | Integer value, LSB and Single Bit modes are supported                                                                                         |
|                                 |                                                  | Initial State          | Not supported <sup>1</sup>                                                                                                    |
|                                 |                                                  | Write Value On Enter   | Enter Reqd                                                                                                    |
|                                 |                                                  | Wrap List              | List Wrap                                                                                                    |
|                                 |                                                  | FG Color               | Border Color                                                                                                    |
|                                 |                                                  | BG Color               | Fill Color                                                                                                    |
|                                 |                                                  | States                 | Number: List Box State number or Error State                                                                                                  |
|                                 |                                                  |                        | • Message: List Box message                                                                                                    |
|                                 |                                                  |                        | • Access: Not supported <sup>1</sup>                                                                                                    |
|                                 |                                                  |                        | • Valess Males                                                                                                    |

• Value: Value

| PanelBuilder                               | Visual Designer                    |                                                                                                    |                                                                                                    |
|--------------------------------------------|------------------------------------|----------------------------------------------------------------------------------------------------|----------------------------------------------------------------------------------------------------|
| Original Object                            | Converted Object                   | Property                                                                                                    | Comment                                                                                                    |
|                                            |                                    |                                                                                                    | • <b>Text Properties</b> : Alignment option is not supported. Text Foreground Color, Font and Size need to be the same for all the states. |
| Graphic Indicator – Bar Graph              | Rectangle + Bargraph, Rectangle    | eText properties                                                                                                    | Rectangle caption properties                                                                                                    |
|                                            | with caption                       | FG Color                                                                                                    | Rectangle – Line Color                                                                                                    |
|                                            |                                    | BG Color                                                                                                    | Rectangle – Fill Color                                                                                                    |
|                                            |                                    | Read Tag                                                                                                    | Bargraph – Expression                                                                                                    |
|                                            |                                    | Fill                                                                                                    | Bargraph — Foreground Color                                                                                                    |
|                                            |                                    | Blink                                                                                                    | Color animation applied to object                                                                                                    |
|                                            |                                    | Fill From                                                                                                    | Bargraph – Direction and Orientation properties                                                                                            |
|                                            |                                    | Min/Max Range                                                                                                    | Bargraph – Min and Max properties                                                                                                    |
| Graphic Indicator – Gauge                  | Not supported <sup>1</sup>         |                                                                                                    |                                                                                                    |
| Graphic Indicator – Scale Linear           | r Set of Line objects representing | Blink                                                                                                    | Position animation with Blink Slow applied to each Line object                                                                             |
|                                            | the scale                          | FG Color                                                                                                    | Color of each Line object                                                                                                    |
|                                            |                                    | Tickmarks                                                                                                    | Import Tool creates a line per each tick                                                                                                   |
| Graphic Indicator — Scale<br>Circular      | Not supported <sup>1</sup>         |                                                                                                    |                                                                                                    |
| Numeric Data Display                       | Rectangle                          | Text properties                                                                                                    | Rectangle caption properties                                                                                                    |
|                                            |                                    | Read Tag                                                                                                    | Used in the caption text between curly brackets ( $\{ \}$ )                                                                                |
| Indicator – Message Display                | Smart Message                      | Read Tag                                                                                                    | Read Tag                                                                                                    |
| and Multistate Pushbutton                  |                                    | Graphic                                                                                                    | Not supported <sup>2</sup>                                                                                                    |
|                                            |                                    | Blink                                                                                                    | Rec Blink                                                                                                    |
|                                            |                                    | Value                                                                                                    | Value                                                                                                    |
|                                            |                                    | FG Color                                                                                                    | Rec (FG)                                                                                                    |
|                                            |                                    | BG Color                                                                                                    | Rec (BG)                                                                                                    |
|                                            |                                    | Graphic                                                                                                    | Graphic File                                                                                                    |
|                                            |                                    | Text properties                                                                                                    | All properties are supported, but the Text Font and Size need to be the same for all states.                                               |
| Graphics — Line                            | Line                               | Blink                                                                                                    | Position animation applied to Line                                                                                                    |
|                                            |                                    | FG Color                                                                                                    | Color                                                                                                    |
|                                            |                                    | NOTE: There is no way to determine the direction of the line based on the report informa the Import Tool will always import the lines from down to up, left to right. In some cases need to flip the lines after finishing the import. |                                                                                                    |
| Graphics – Connected Line and<br>Free Form | Not supported <sup>1</sup>         |                                                                                                    |                                                                                                    |
| Graphics – Rectangle, Ellipse,             | Rectangle, Ellipse                 | FG Color                                                                                                    | Line Color                                                                                                    |
| Circle                                     |                                    | BG Color                                                                                                    | Fill Color                                                                                                    |
| Graphics – Graphic Image                   | Linked Picture                     | FG Color                                                                                                    | Used to change the image color when importing                                                                                              |

| PanelBuilder                 | Visual Designer            |                 |                                                                                                    |
|------------------------------|----------------------------|-----------------|----------------------------------------------------------------------------------------------------|
| Original Object              | <b>Converted Object</b>    | Property        | Comment                                                                                                 |
|                              |                            | BG Color        | Used to change the image color when importing                                                           |
| Text                         | Rectangle with caption     | Text properties | Rectangle caption properties                                                                            |
|                              |                            | Variables       | All variables are inserted in the caption using the Format function, when formatting is necessary.      |
| List Keys                    | Not supported <sup>1</sup> |                 |                                                                                                    |
| Alarm List and Alarm Buttons | Alarm Control              |                 | serted on screen, but its properties are not configured automatically. Alarm d, but can be added later. |

#### **Communication Interface**

This release implements the most important communication drivers. However, some of the imported drivers have some differences due the way that Eaton Visual Designer treats the information. Most of the applications should not be affected by the differences, but in some cases small changes will be necessary. The following table lists all the drivers supported by the Import Tool and describes the limitations of each one.

| PanelBuilder                                   | Visual Designer    |                                                                                                    |  |  |
|------------------------------------------------|--------------------|----------------------------------------------------------------------------------------------------|--|--|
| Protocol                                       | Driver Name        | e Limitations, Restrictions, and Remarks                                                                                                    |  |  |
| Modbus Serial                                  | MODBU              | Signed and Unsigned variables will be imported as signed.                                                                                                    |  |  |
|                                                |                    | BCD Data Type is not supported.                                                                                                    |  |  |
|                                                |                    | Char Array data types are not supported.                                                                                                    |  |  |
|                                                |                    | • Bit Arrays can only be used for readings.                                                                                                    |  |  |
| DH+ / DH485<br>DF1 Serial                      | ABKE, ABTCP, ABENI | In order to communicate using DH+ or DH485, you will need to acquire<br>a specific board for these protocols. Please refer to the ABKE driver<br>documentation for more information about the hardware needed.                                                                                                    |  |  |
| DF1 Ethernet                                   |                    | • Signed and Unsigned variables will be imported as signed.                                                                                                    |  |  |
|                                                |                    | Double words are not supported.                                                                                                    |  |  |
|                                                |                    | • You cannot have PLCs from different families in the same network.                                                                                                    |  |  |
|                                                |                    | • Bit Arrays can only be used for readings.                                                                                                    |  |  |
|                                                |                    | • Bit Arrays for counters and timers are not allowed.                                                                                                    |  |  |
|                                                |                    | NOTE: These drivers were tested against the following devices: PLC5,<br>Slick PLCs, Micrologix PLCs and Micrologix 1761-NET-ENI. According<br>to the manufacturer documentation, the drivers should work with other<br>devices. If you cannot establish communication with your device, please<br>contact your Eaton representative. |  |  |
| EthernetIP and<br>ControINet<br>(ControILogix) | ABCIP              | The Import Tool does not support the ControlNet network. When the<br>ControlNet network is identified, the Import Tool will convert all the<br>tags using the ABCIP driver for Ethernet.                                                                                                    |  |  |
|                                                |                    | Network path is not supported.                                                                                                    |  |  |
|                                                |                    | NOTE: This driver was tested against the following devices:<br>ControlLogix5000 and FlexLogix 1761-NET-ENI. According to the<br>manufacturer's documentation, the driver should work with other<br>devices. If you have a problem establishing communication with your<br>device, please contact your Eaton representative.          |  |  |

**Note:** Driver configuration can be imported only once into an Visual Designer project. If you change the communication settings of a PanelBuilder application and try to import it again over a previously imported application, the new settings will not be imported. You have to create a new blank Visual Designer project and import the modified PanelBuilder application into it.

# **Alarms Configuration**

Eaton Visual Designer is very powerful and manages the entire alarm system without any additional PLC programming. PanelBuilder, however, requires the alarms to be configured in the PLC and is only able to display the alarm messages and provide the acknowledgment feature. Using the PanelBuilder philosophy and migrating the whole PanelBuilder system to your Visual Designer project would make applications as complex as they are in PanelBuilder. The Import Tool has adopted a different approach by importing the information necessary to turn on the Visual Designer alarm system and displaying all the alarm messages with Acknowledge capabilities. Depending on the PanelBuilder features that you are using on your application, you will have to perform some minor configurations in your imported application. Read the following topics to understand how the Alarm Configuration is imported and which features are not imported automatically.

#### Alarm Banner

Instead of importing the PanelBuilder alarm banner, the Import Tool creates an alarm banner screen with the powerful Alarm Control object and all the corresponding alarm buttons. You can eliminate some of the buttons if necessary. The alarm banner has also a default size (the size is not imported). If the object size is not appropriate for your application, you can open the Alarm\_Banner screen in the development environment and customize it.

#### Alarm Setup

**Banner Pop Up**: Implemented automatically by Import Tool by selecting the alarm banner as Pop Up or Dialog.

**Print Items**: Visual Designer will print the alarms in the way that they are formated in the alarm object. You can customize the columns as well as the order in which the alarms will be printed. This powerful capability is imported in the alarm object that is inserted in your screen and can be customized. Because of this functionality we ignore the print items parameter.

**Ack Hold Time and Snapshot**: Visual Designer's Alarm Control object is a scroll list with many capabilities. These parameters are also not applied.

**Remote Ack and Use Optional Fields**: Visual Designer supports remote acknowledgment by alarm message and alarm group. PanelBuilder works very differently and in some cases the user is required to associate bits of tags to acknowledge alarms. If you are using this functinality you will have to implement some minor scripts using a Math or Script worksheet. This parameter is ignored.

#### **Alarm Triggers**

**Trigger Tag**: Tag used as a base to generate the alarm messages inside the imported project.

Trigger Type: The Import Tool supports Bit and Value triggers.

**Ack, Remote and Handshake and Ack All**: When importing the alarm list, the Import Tool creates an Alarm worksheet with all the alarm messages. In order to implement this command, you will need to implement some additional configuration in the worksheet.

#### **Alarm Messages**

The Alarm Messages are implemented using auxiliary tags. The names of the auxiliary tags are formed using the formula [*Trigger Tag*]\_Alr\_[*Value*], where:

- [Trigger Tag] is the name of the tag used as trigger; and
- [Value] is the value specified in the value column.

The auxiliary tags will have the alarm HI configured to 1 (one) with the PanelBuilder alarm message. If the trigger is a Bit, the tag will be associated with the specific bit in the Driver worksheet, otherwise it will be in a Scheduler worksheet and will go off when the trigger value assumes the value specified in the value column. All the parameters available in the Alarm Messages configuration are available in Visual Designer, but because the concept is completely different (PanelBuilder requires that the user configures colors per individual alarms instead of configuring per groups), they are not automatically imported.

# **Security System**

The current version of the Import Tool does not import the security system automatically. After importing the application, you can reconfigure the security system manually, using the Security System editor.

Eaton's Electrical Sector is a global leader in power distribution, power quality, control and automation, and monitoring products. When combined with Eaton's full-scale engineering services, these products provide customer-driven PowerChain Management® solutions to serve the power system needs of the data center, industrial, institutional, public sector, utility, commercial, residential, IT, mission critical, alternative energy and OEM markets worldwide.

PowerChain Management solutions help enterprises achieve sustainable and competitive advantages through proactive management of the power system as a strategic, integrated asset throughout its life cycle, resulting in enhanced safety, greater reliability and energy efficiency. For more information, visit www.eaton.com/electrical.

Eaton Corporation

Electrical Sector 1111 Superior Ave. Cleveland, OH 44114 United States 877-ETN-CARE (877-386-2273) Eaton.com

© 2011 Eaton Corporation All Rights Reserved Printed in USA Publication No. MN04803019E January 2011

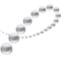

PowerChain Management<sup>®</sup>

PowerChain Management is a registered trademark of Eaton Corporation.

All other trademarks are property of their respective owners.

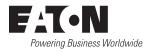